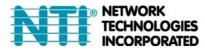

NETWORK 1275 Danner Dr Tel:330-562-7070 TECHNOLOGIES Aurora, OH 44202 Fax:330-562-1999 INCORPORATED www.networktechinc.com

# E-WIFI-RE WiFi Range Extender, 300 Mbps

# **User Guide**

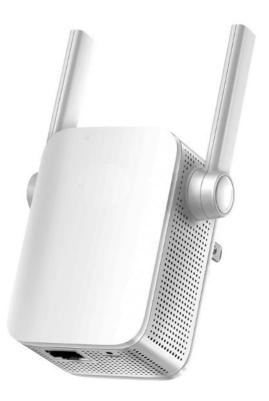

# Contents

| About This Guide                           | 1  |
|--------------------------------------------|----|
| Chapter 1. Get to Know About Your Extender | 2  |
| 1.1. Product Overview                      | 3  |
| 1.2. Appearance                            | 3  |
| 1. 2. 1.LED Explanation                    | 4  |
| 1. 2. 2.Port and Button Description        | 4  |
| Chapter 2. Set Up Internet Connection      | 5  |
| 2.1. Power On the Extender                 | 6  |
| 2. 2. Set Up the Extender                  | 6  |
| Discovery Tool                             | 12 |
| Connect via Browser                        | 13 |

# **About This Guide**

### Conventions

In this guide the following conventions are used:

| Convention     | Description                                                                                                    |
|----------------|----------------------------------------------------------------------------------------------------|
| Underlined     | Underlined words or phrases are hyperlinks. You can click to redirect to a website or a specific section.                                                                                                    |
| Teal           | Contents to be emphasized and texts on the web page are in teal, including the menus, items, buttons, and so on.                                                                                                    |
| >              | The menu structures to show the path to load the corresponding page. For example, Advanced > Wireless > MAC Filtering means the MAC Filtering function page is under the Wireless menu that is located in the Advanced tab. |
| Note:          | Ignoring this type of note might result in a malfunction or damage to the device.                                                                                                    |
| <i>⊚</i> Tips: | Indicates important information that helps you make better use of your device.                                                                                                    |

### More Info

The latest software, management app and utility are available from the Download Center at <u>https://www.tp-link.com/support</u>.

The Quick Installation Guide can be found inside the package of the range extender.

### Speed/Coverage Disclaimer

Maximum wireless signal rates are the physical rates derived from IEEE Standard 802.11 specifications. Actual wireless data throughput and wireless coverage per ft2 are not guaranteed and will vary as a result of 1) environmental factors, including building materials, physical objects, and obstacles, 2) network conditions, including local interference, volume and density of traffic, product location, network complexity, and network overhead, and 3) client limitations, including rated performance, location, connection quality, and client condition.

## Chapter 1

# Get to Know About Your Extender

This chapter introduces what the extender can do and its appearance.

It contains the following sections:

- Product Overview
- <u>Appearance</u>

## 1.1. Product Overview

### Bring Dead Zones Back to Life

Tired of Wi-Fi "dead zones"? The E-WIFI-RE extender is connected to your router wirelessly, strengthening its signal and expanding its coverage into areas that could not otherwise be reached. The device also reduces signal interference to ensure reliable Wi-Fi coverage throughout your home or office.

### Easy Installation & Quick Position

The extender works with any standard wireless router. Instantly connect the extender to a router by pressing the router's WPS button (if available) followed by the extender's RE/WPS button. Alternatively, follow the Quick Setup instructions on the extender's web management page.

Once the extender is connected to a router, you can relocate it to your preferred location with no further configuration required. The intelligent signal light can help to find the best location.

### Easy Management with the TP-Link Tether App

Tether provides a simple, intuitive way to access and manage your extender with your smart devices.

# 1.2. Appearance

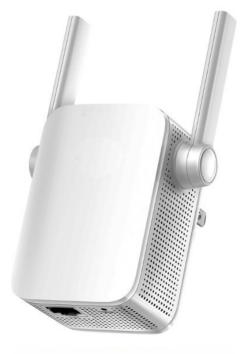

Note: The provided plug may differ from the picture due to different regional power specifications.

### 1.2.1. LED Explanation

You can check the extender's working status by following the LED Explanation table.

| LED    | Status     | Indication                                                                                  |
|--------|------------|---------------------------------------------------------------------------------------------|
|        | Solid blue | The extender is connected to your router's wireless network and is in a suitable location.  |
| Signal | Solid red  | The extender is experiencing poor signal strength. Try relocating it closer to your router. |
|        | Blinking   | WPS connection is in progress.                                                              |
|        | Off        | No wireless connection is established.                                                      |
| Dower  | On/Off     | The extender is on or off.                                                                  |
| Power  | Blinking   | The system is starting up or firmware is being upgraded.                                    |

### 1. 2. 2. Port and Button Description

| Ports or Buttons    | Description                                                                                                    |
|---------------------|----------------------------------------------------------------------------------------------------|
| WPS Button          | Press the WPS button on your host router, and immediately press the WPS button on the extender for 1 second. The Signal LED of the extender should change to solid blue, indicating successful WPS connection. |
| RESET Button (Hole) | Use a pin to press the button for 1 second to reset the extender.                                                                                                    |
| Ethernet Port       | Connect your Ethernet-only device to the Ethernet port of the extender to join the Wi-Fi network.                                                                                                    |

## Chapter 2

# **Set Up Internet Connection**

This chapter introduces how to boost your host wireless coverage. Please follow the step-by-step instructions to set up the internet connection.

It contains the following sections:

- Power On the Extender
- Set Up the Extender

### 2.1. Power On the Extender

Plug the extender into an electrical outlet near your host router, and then wait until the Power LED is solid on.

Note: For safety, only plug the extender in upright direction as shown below.

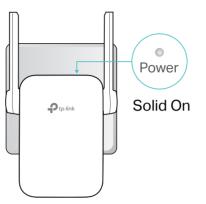

### 2.2. Set Up the Extender

There are three ways to set up the extender: via the TP-Link Tether app, via a web browser, or via the WPS button.

### 2. 2. 1. Method 1: Via the WPS Button

Use this way if your router has a WPS button. The button might look like one of these: 0

1. Press the WPS button on your host router, and then press the WPS button on the extender for 1 second within 2 minutes.

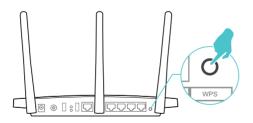

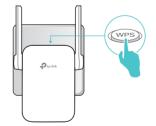

Note:

For more information about using WPS button on your host router, please refer to the router manufacturer's user guide.

2. Wait until the Signal LED changes to solid on, which indicates that the WPS connection is successful.

Note:

If the LED does not turn solid on, try again or refer to <u>Method 2: Via the TP-Link Tether App</u> or <u>Method 3: Via a Web</u> <u>Browser</u>. 3. The extender uses your router's network name with **\_EXT** at the end, and shares the same password as your router.

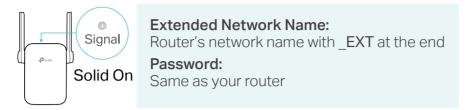

Note:

- For some early firmware versions, the extender share the same network name as your router.
- If you want to customize the extended network name, refer to <u>Configure Wireless Network</u>.
- 4. Relocate your extender for optimal Wi-Fi coverage and performance.
  - 1) Plug in the extender about halfway between your router and the Wi-Fi dead zone. The location you choose must be within the range of your router.
  - 2) Wait for about 2 minutes until the Signal LED turns solid blue. If it doesn't, relocate the extender closer to the router to achieve better signal quality.

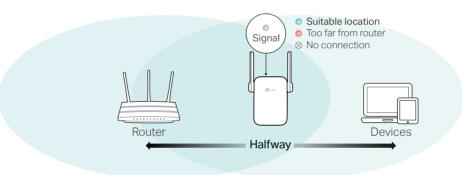

Ø Tips:

To minimize signal interference, please choose a location which is far away from Bluetooth devices and other household electronic devices, such as cordless phones, microwave ovens and baby monitors.

5. Enjoy! Connect to the extended network and enjoy the internet.

### 2. 2. 2. Method 2: Via the TP-Link Tether App

1. Launch the Apple App Store or Google Play Store and search TP-Link Tether or simply scan the QR code to download and install the app.

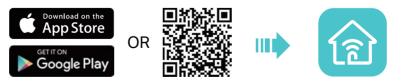

2. Go to Wi-Fi Settings and connect your device to the extender's wireless network: TP-Link\_Extender.

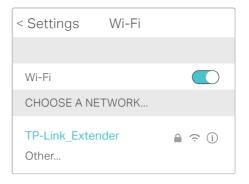

3. Launch Tether and select your extender from the Local Devices list.

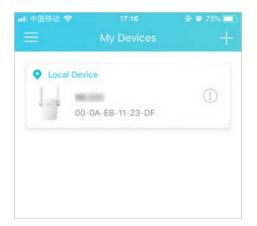

4. Create a password to log in.

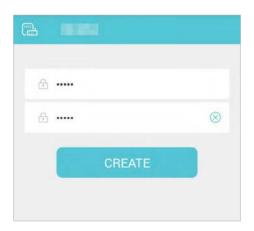

### 5. Follow app instructions to set up and relocate your extender.

#### Ø Tips:

For more intuitive location assistant, access extender settings via Tether and go to Tools > Location Assistant. You can also manage your extender via Tether, such as controlling LEDs, sharing passwords of your networks and blocking devices.

### 2. 2. 3. Method 3: Via a Web Browser

#### Note:

Features of the extender may vary slightly depending on the firmware version you have.

- 1. Connect your computer to the extender via your Ethernet cable, or connect wirelessly as follows:
  - For Windows Users
  - 3) Unplug the Ethernet cable from your computer (if any).
  - 4) Click the Wi-Fi icon on the taskbar and connect to the extender's wireless network: TP-Link\_Extender.

| *        | Connec   | ctions are av | /ailable | <b>4y</b>     |
|----------|----------|---------------|----------|---------------|
| Wireless | Netwo    | ork Connect   | ion      |               |
| TP-Lin   | <_Exte   | nder          |          | .ull          |
| 🗹 Conr   | nect aut | tomatically   |          | Connect       |
| ₽<br>▼   |          | R             | [('))    | <mark></mark> |

- For Mac OS X Users
- 1) Unplug the Ethernet cable from your computer (if any).
- 2) Click the Wi-Fi icon in the top right corner of the screen, and connect to the extender's network: TP-Link\_Extender.

| $\Bigl( \bigl( \cdot \cdot$ |                        |     |
|-----------------------------|------------------------|-----|
|                             | Fi: On<br>n Wi-Fi Off  |     |
| TP-                         | Link_Extender          | ((: |
| Joir                        | n Other Network        |     |
| Cre                         | ate Network            |     |
| Ope                         | en Network Preferences |     |

- 2. Follow the instructions of the Quick Setup Wizard to connect the extender to your host router.
  - 1) Launch a web browser, enter <u>http://tplinkrepeater.net</u> or <u>http://192.168.0.254</u> in the address bar, and then create a password to log in.

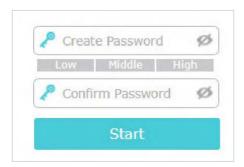

Tips: If the login window does not appear, please refer to FAQ.

2) Select your host router's 2.4GHz SSID (network name), enter its password (NOT the password you just created for management), and click Next.

| ID      | SSID           | Signal | MAC Address       | Security |
|---------|----------------|--------|-------------------|----------|
| 1       | AFREEWIFI1     | ati    | be-84-c6-27-fe-98 | <b>e</b> |
| 2       | TP-Link_0969   | atl    | 00:0a:eb:13:09:69 | 8        |
| Host 2. | 4GHz Password: |        |                   |          |
|         |                | Next   |                   |          |

3) Confirm your host network password.

| Please confirr | n your host network password. |  |      |                                                                                                    |
|----------------|-------------------------------|--|------|----------------------------------------------------------------------------------------------------|
| 2.4GHz H       | lost Network                  |  |      |                                                                                                    |
| SSID:          | TP-Link_0969                  |  |      |                                                                                                    |
| Password:      |                               |  |      |                                                                                                    |
|                |                               |  |      |                                                                                                    |
|                |                               |  |      |                                                                                                    |
|                |                               |  | Back | Confirm                                                                                                    |
|                |                               |  |      | And the state of the state of the state of the state of the state of the state of the state of the state of the |

4) Either keep the default SSIDs (network names) or customize them for the extended networks, and then click Next.

| Set the extended network name | (SSID).                              |      |      |
|-------------------------------|--------------------------------------|------|------|
| Extended 2.4GHz SSID:         | TP-Link_0969_EXT                     |      |      |
| Extended 2.4GHz Password:     |                                      |      |      |
|                               | (Same as your host network password) |      |      |
|                               |                                      |      |      |
|                               |                                      | Back | Next |
|                               |                                      |      |      |

5) Follow web instructions to relocate your extender for optimal Wi-Fi coverage and performance, then click Done.

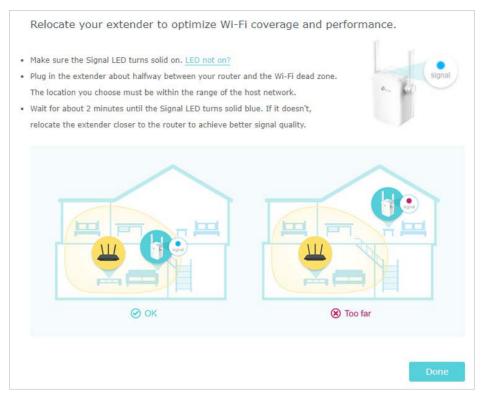

6) Connect the ENVIROMUX to the extended network and use the NTI Discovery Tool to locate it or just connect using a browser (see the ENVIROMUX manual for details.) The E-WIFI-RE will behave as if you are directly connected to your network router.

Now connect to the extended network, then click Finish.

| 2.4GHz Ex   | tended Network                 |        |
|-------------|--------------------------------|--------|
| SSID:       | TP-Link_0969_EXT               |        |
| Password:   |                                |        |
| I have conr | ected to the extended network. |        |
|             |                                | Finish |

### **DEVICE DISCOVERY TOOL**

In order to easily locate NTI Devices on a network, the NTI Device Discovery Tool may be used. The Discover Tool can be downloaded from <u>http://www.networktechinc.com/download/d-environment-monitor-16.html</u>, unzipped and saved to a location on your PC. To open it just double-click on the file **NTIdiscover.jar**. This will open the NTI Device Discovery Tool.

Note: The Device Discovery Tool requires the Java Runtime Environment (version 6 or later) to operate. Here is a <u>link</u> to the web page from which it can be downloaded.

Note: The computer using the Device Discovery Tool and the NTI Device must be connected to the same subnet in order for the Device Discovery Tool to work. If no devices are found, the message "No Devices Found" will be displayed. The computer must also be either connected to the router via cable or via the router's WiFi in order for the Discovery Tool to discover the ENVIROMUX through the Range Extender. The Discovery Tool will not work if the computer is connected through the Range Extender's WiFi.

Tip: If your Windows program asks which program to open the NTIDiscover.jar file with, select the Java program.

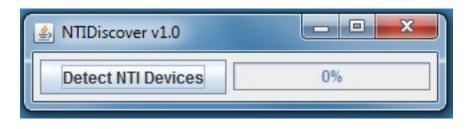

#### Figure 1- Device Discovery Tool

Click on the "**Detect NTI Devices**" button to start the discovery process. After a short time, the tool will display all NTI devices on your network, along with their network settings.

| Device           | MAC Address       | IP Address   | Mask          | Gateway     |        |           |
|------------------|-------------------|--------------|---------------|-------------|--------|-----------|
| NVIROMUX-SEMS-16 | 00:0C:82:03:03:E8 | 192.168.3.80 | 255.255.255.0 | 192.168.3.3 | Submit | Blink LED |
| ENVIROMUX-5D     | 00:0C:82:10:00:05 | 192.168.3.25 | 255.255.255.0 | 192.168.3.3 | Submit | Blink LED |
| IPDU-Sx          | 00:0C:82:08:00:B2 | 192.168.3.85 | 255.255.255.0 | 192.168.3.3 | Submit | Blink LED |
| ENVIROMUX-2DB    | 00:0C:82:0E:00:08 | 192.168.3.83 | 255.255.255.0 | 192.168.3.3 | Submit | Blink LED |
| VEEMUX-MXN-C5AV  | 00:0C:82:09:00:25 | 192.168.3.82 | 255.255.255.0 | 192.168.3.3 | Submit | Blink LED |
| VEEMUX-DVI       | 00:0C:82:07:01:8B | 192.168.3.86 | 255.255.255.0 | 192.168.3.3 | Submit | Blink LED |
|                  |                   | Submit All   | Refresh       | Close       |        |           |

### How to Use the Device Discovery Tool

To Change a Device's Settings, within the row of the device whose settings you wish to change, type in a new setting and click on the **Enter** key, or the **Submit** button on that row. If the tool discovers more than one device, the settings for all devices can be changed and you can click on the **Submit All** button to submit all changes at once.

To Refresh the list of devices, click on the Refresh button.

To Blink the LEDs of the unit, click on the Blink LED button (This feature is not supported on all products.) The Blink LED button will change to a "Blinking...." button. The LEDs of the unit will blink until the Blinking... button is clicked on, or the NTI Device Discovery Application is closed. The LEDs will automatically cease blinking after 2 hours.

To Stop the LEDs of the unit from blinking, click on the Blinking... button. The Blinking.... button will change to a Blink LED button.

### **CONNECT VIA BROWSER**

A user may connect to and configure the settings of the ENVIROMUX using the Web Interface via any web browser. To enable the Web Interface, connect the ENVIROMUX to the E-WIFI-RE Range Extender.

Use the Device Discovery Tool to view or setup the network settings. Then, to access the web interface controls, the user must log in.

#### Note: In order to view all of the graphics in the Web Interface, the browser's JavaScript and Java must be enabled.

By default, the ENVIROMUX is configured to dynamically assign network settings received from a DHCP server on the network it is connected to. (This can be changed to a static IP address to manually enter these settings in the Network Settings on page 73 of the product manual.) The ENVIROMUX will search for a DHCP server to automatically assign its IP address each time the unit is powered up. If the ENVIROMUX does not find a DHCP server, the address entered into the static IP address field (default address shown below) will be used. If a DHCP server on the network has assigned the IP address, use the Device Discovery Tool to identify the IP address to enter when logging in to the ENVIROMUX.

Note: The computer using the Device Discovery Tool and the ENVIROMUX must be connected to the same subnet in order for the Device Discovery Tool to work. If no devices are found, the message "No Devices Found" will be displayed.

### Log In and Enter Password

To access the web interface, type the current IP address into the address bar of the web browser. (The default IP address for the ENVIROMUX is shown below):

http://192.168.1.21

Note: If HTTPS pages cannot be viewed in the browser ("The page cannot be displayed" message appears) try to disable SSL 2.0 and TLS 1.0 from advanced options of the browser.

A log in prompt requiring a username and password will appear:

Username = root Password = nti (lower case letters only) Note: usernames and passwords are case sensitive

Figure 2- Login prompt to access web interface

See the ENVIROMUX product manual for all System configuration instructions.

MAN339 6/19/19